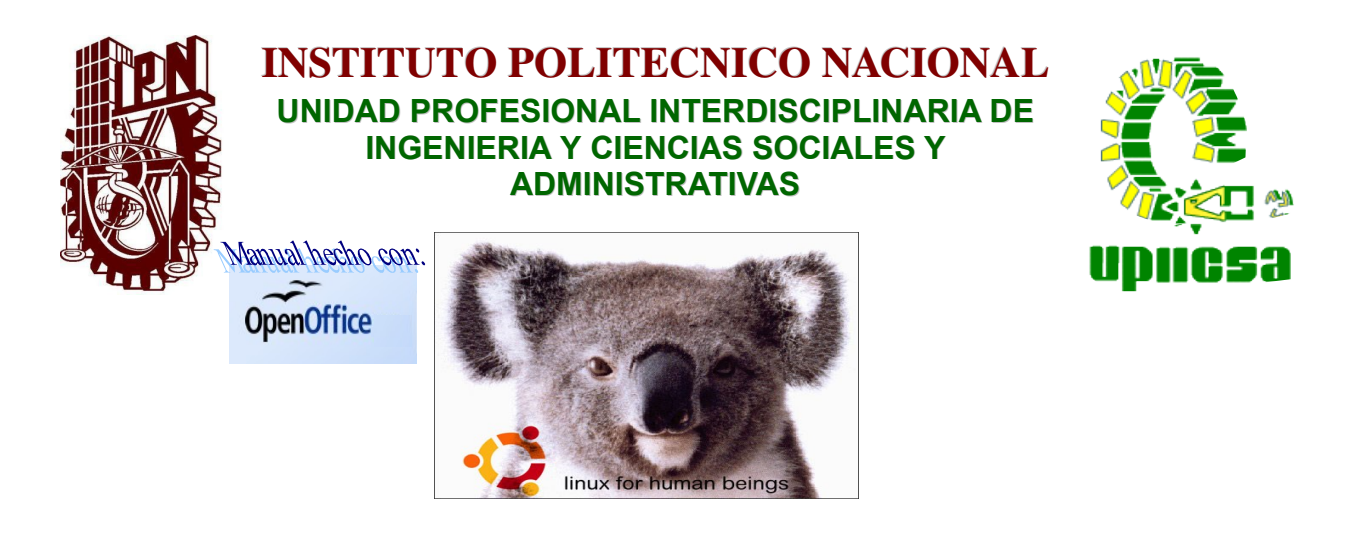

## Manual básico de inicio en Ubuntu 9.10

Principalmente: Estos son los pasos a seguir al instante de terminar de instalar Ubuntu 9.10 para conseguir un sistema totalmente funcional. Seguir esta guía paso a paso hasta terminar el paso 6), ya que un paso depende del anterior.

Actualizar el sistema hasta llegar al **paso 4**), para actualizar de forma segura. Se anexa un resumen de todos los comandos usados en la ultima parte del manual.

Este manual es totalmente práctico para que principiantes en la distribución Ubuntu, aprendan lo básico que se tiene que hacer antes de operar en el sistema. No contiene explicaciones detalladas sobre la arquitectura y definiciones del sistema, por lo que se deja al usuario que lo sepa por otros medios.

Importante: Saber si instalas Ubuntu 32 bits o 64 bits, el procesador de 32 bits se identifica con los nombres i386, i486, i586, i686 o x86, el procesador de 64 bits, con x86\_64, generalmente es AMD athlon y superiores, devido a que no podrás instalar Ubuntu 64 bits en la computadora con procesador de 32 bits, pero podrás instalar el Ubuntu de 32 bits con procesador de 64 bits, con la desventaja de que no tendrás algunas funciones del teclado activadas, entre otras.

Los programas que uses tendrán que ser del Ubuntu de 32 bits o 64 bits que tengas instalado (no tu procesador). Usa en la terminal el comando "uname -a" para tener la información del Ubuntu que instalaste.

Recomendación: Si no te detecta el controlador de la tarjeta inalámbrica, es porque o no instalaste correctamente Ubuntu o no tienes el controlador activado, para lo segundo conecta el cable Ethernet para que lo descarge desde las Actualizaciones o la aplicación que está en Sistema > Administración > Controladores de hardware, o busca en el centro de software la herraienta de instalación de controladores Ndiswrapper.

Sugiero tener una partición del disco duro donde tengas Windows XP, para ejecutar los programas y Ubuntu (GNU/Linux) para la seguridad del sistema, y para cualquier situación que se presente.

 Recuerda: Primero tienes que instalar en el disco duro Windows, puede ser 7, XP, Vista, y después Ubuntu (en partición del disco duro). Después de instalar Ubuntu, no podrás instalar el sistema operativo Windows y utilizarlo directamente.

Nota: Cuando instales Ubuntu 9.10, es probable que al inicio aparezca el aviso de que "el disco duro tiene sectores erroneos". Esto es un bug (error) del sistema, y para probar que el disco duro está bien, cuando inicies la computadora, selecciona la opción de "Memory test (memtest86+)", y automáticamente correrá la comprobación de todo el sistema.

# Información especial:

#### 1. Programas necesarios

 $-$  Busca en  $\Box$   $\vee$  wine  $\Box$  o en  $\Box$  Playonlinux si se pueden ejecutar los programas que normalmente usas, o puedes ver las alternativas de programas en Playonlinux Freealternatives

### 2. Esto no es Windows.

 Cuando veas avisos de instalación, lee todo acerca de lo que se va a instalar para saber donde se guardan los programas.

### 3. Instalaciones de programas externos

 Siempre que vayas a instalar un programa, primero conoce como desinstalarlo correctamente.

#### **Tasa de descarga promedio de paquetes: 70 kb/s – 80 kb/s**

## 1) Tener privilegios de usuario y de root (administrador)

#### Tiempo máx: 3 min

Para tener acceso a todo lo que se puede hacer en el sistema, el usuario como root debe tener todos los privilegios para acceder a dispositivos, administrar el sistema, compartir archivos y muchas cosas más. Así que lo que se tiene que hacer es lo siguiente:

- 1) Ir a Sistema > Administración > Usuarios y grupos
- 2) Pulsar el botón de realizar cambios y poner la contraseña
- 3) Seleccionar el usuario
- 4) Pulsar el botón Propiedades
- 5) Ir a la pestaña Privilegios del usuario y marcar con palomita todos los privilegios (esto si solamente lo va a usar un usuario) y presionar aceptar
- 6) Seleccionar la cuenta de root, y hacer el paso 4 y 5
- 7) Cada vez que se instale un programa que cuente con un usuario como por ejemplo virtualbox, también le establecerás los privilegios
- 8) Cuando termines de ponerle los privilegios, pulsa el botón de "pulse para prevenir los cambios realizados"

## 2) Hacer instalaciones de soporte de idiomas

#### Tiempo max: 5 min

Recomendación: Al finalizar este paso reiniciar la computadora

- 1) Después de instalar Ubuntu 9.10, se iniciará el GRUB el cual es el cargador de arranque del SO (sistema operativo), el cual controla a los demás SO.
- 2) Se iniciará automáticamente la aplicación de soporte de idiomas
- 3) Pulsar Ejecutar esta acción ahora > Actualizar > Instalar > Reiniciar ahora

## 3) Cargar repositorios

#### Tiempo máx: 5 min

Recomendación: En Descargar desde: selecciona el Servidor principal

- 1) Ir a Sistema > Administración > Orígenes de software
- 2) Llena las casillas de Software libre soportado por Canonical (main), Software libre mantenido por la comunidad (universe), Controladores privativos para dispositivos (restricted), Software restringido por copyright o cuestiones legales (multiverse), y Código fuente (asegurare de poner la palomita, intenta varias veces)
- 3) Ir a la pestaña Software de terceros palomear las casillas que se encuentren ahí.

Recomendación: En la pestaña Actualizaciones, no llenar las casillas de "Actualizaciones aún no publicadas" , ni las "Actualizaciones no soportadas" .Cuando tengas más experiencia con el sistema operativo, se podrá experimentar con las demás selecciones.

- 4) Seleccionar Cerrar
- 5) Seleccionar Recargar
- 6) Y esperar a que se descarguen los paquetes

## 4) Actualizaciones

#### Tiempo máx: 1 hora y 30 min

Recuerda: Al finalizar este paso vas a reiniciar la computadora, es la única vez que es obligado reiniciar la computadora por instalar las actualizaciones, ya que cuando se hagan actualizaciones posteriores, se aplican los cambios sin reiniciar, ya que es una caráterística del nucleo hibrido Linux.

Sugerencia: Si tienes la versión 9.10, bloquear la versión del GRUB y no actualizarse al GRUB2, el cual es versión Beta y en mi caso cuando lo actualicé, no me detectó la partición donde está Windows Vista. Entonces para que te detecte las particiones, vas a

#### *Bloquear la versión del GRUB predeterminado:*

- 1) Ir a Sistema > Administración > Gestor de paquetes Synaptic
- 2) Bucar "GRUB"
- 3) Seleccionar grub-common, grub-pc, memtest $86+$
- 4) Ir al menú y seleccionar "Paquete" y "Bloquear versión", y hacer esto con cada uno de los paquetes

Ya puedes hacer las actualizaciones sin el problema de actualizar el GRUB.

Ahora si vamos a hacer las actualizaciones:

- 1) Ir a Sistema > Administración > Gestor de actualizaciones
- 2) Seleccionar Instalar Actualizaciones
- 3) Seleccionar Reiniciar Ahora
- 4) Al recargar el navegador, iniciarán las actualizaciones al navegador

Nota: Si seleccionaste el servidor para México, posiblemente al hacer actualizaciones se presenten problemas con los repositorios. Todo esta bien, solo tienes que seleccionar el servidor principal, luego reiniciar la computadora y volver a hacer las Actualizaciones.

#### Misma forma de hacer actualizaciones

- 1) Ir a Sistema > Administración > Gestor de paquetes synaptic
- 2) Seleccionar Marcar todas las actualizaciones
- 3) Seleccionar Aplicar
- 4) Reiniciar la computadora

Nota 2: Si estás haciendo actualizaciones a través del gestor de actualizaciones, no podrás abrir el gestor de paquetes de Synaptic, y te aparecerá el aviso "Ya esta otro synaptic en ejecución", lo que quiere decir que solo podrás hacer actualizaciones, instalar o desinstalar programas a través de solo un gestor.

## 5) Instalar librerías y software totalmente básico

#### Recomendación: Instalar el administrador de arranque y compizconfig

Con el admnistrador de arranque, manejas el tiempo de espera del arranque y el sistema operativo por defecto a iniciar.

- 1) Ir a Aplicaciones > Centro de software de ubuntu
- 2) Buscar "administrador", seleccionarlo, y presionar el botón derecho que aparece
- 3) Seleccionar Instalar

Con compizconfig, manejas los efectos de escritorio y todas las combinaciones de teclas que se manejan para la gestión de las ventanas del sistema

- 4) Ir a Aplicaciones > Centro de software de ubuntu
- 5) Buscar "compizconfig", seleccionarlo, y presionar el botón derecho que aparece
- 6) Seleccionar Instalar

## TERMINAL Ir a Aplicaciones > Accesorios > Terminal

Recuerda: Las siguientes recomendaciones para trabajar en la terminal, podrían salvar a la computadora de un fallo catastrófico.

Nota: Para instalar aplicaciones se necesita usar el comando "sudo" para tener permisos temporales del administrador (root) para así decirle al sistema "con su permiso, que voy a hacer algo", ya que si no lo usas, no podrás instalar las aplicaciones.

Ve al menú "Editar", y "Combinaciones de teclas", algunas importantes que podrás encontrar ahí son las siguientes:

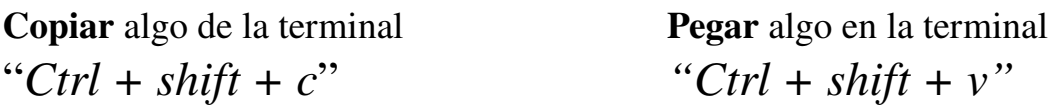

Y otras son:

Interrumpir algún proceso en la terminal: Salir de algún proceso, presiona la tecla " $Ctrl + c$ " "q"

## COMANDOS DE AYUDA

Para tener ayuda de algún comando, poner Para tener ayuda con algún manual del el comando y luego poner "--help" comando o programa con "man"

dir --help mkdir --help aptitude --help

man dir man ls man aptitude

## INTRODUCCIÓN AL MANEJADOR DE PAQUETES

Para actualizar y verificar todos lo paquetes que se vayan a instalar se va a hacer uso del manejador de paquetes "aptitude" o "apt-get"

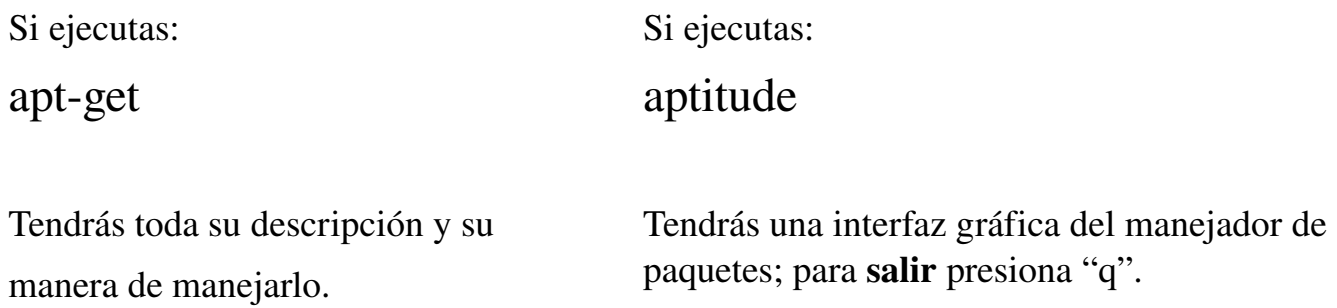

Con estos comandos vas a manejar paquetes, lo que significa instalar, quitar, actualizar y más cosas con los paquetes. El manejador, va administrar las dependencias de los paquetes, osea las librerias que usan los programas.

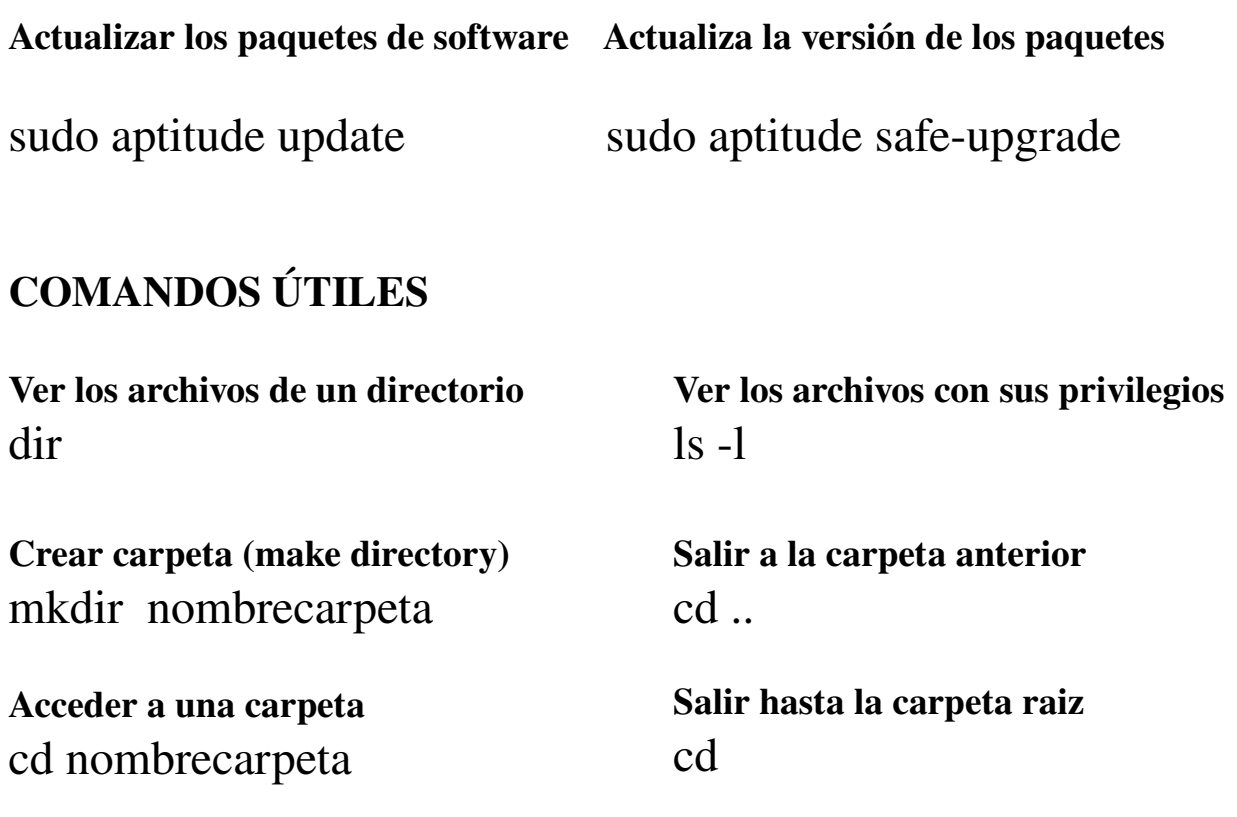

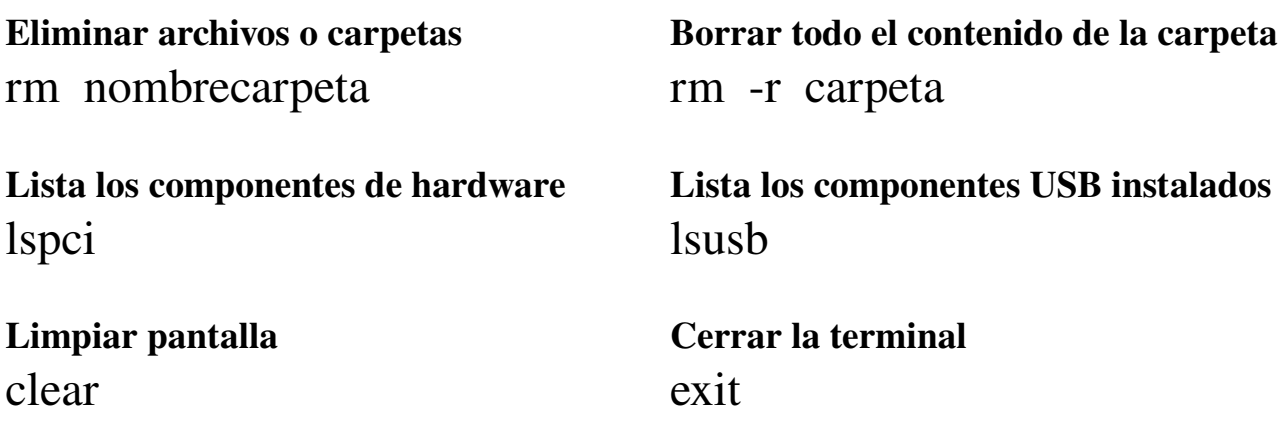

#### 2 formas de acceder como root (Administrador, Superusuario)

Advertencia: Cuando accedes como root todo archivo que borres en el sistema de archivos, se borrará en definitiva, no irá a la papelería de reciclaje y no podrás recuperarlo. En el paso 8) se menciona un programa de recuperación de archivos.

Nota: Cuando el sistema pida la contraseña, no aparecerán los caracteres que escribas, y cuando presiones "enter", se comprobará la contraseña.

sudo su

#### su root

Nota 2: Para la segunda forma, se tiene que establecer primero la contraseña del usuario root, en "Usuarios y grupos", seleccionar root > Propiedades, y ahí establece su contraseña. Hacer lo mismo cuando quieras acceder con el usuario.

Acceder con usuario su usuario

Nota 3: Cuando accedas con privilegios de usuario, y quieras cerrar la terminal, esta dirá que se está ejecutando un proceso, simplemente se tiene que ejecutar "exit" para terminar el proceso de estar con privilegios y otra vez "exit" para cerrar la terminal.

#### Navegar de forma gráfica como root (Administrador, Superusuario)

Advertencia: Todo archivo que borres en el sistema de archivos, se borrará en definitiva, no irá a la papelería de reciclaje y no podrás recuperarlo. En el paso 8) se menciona un programa de recuperación de archivos.

#### sudo nautilus

Recomandación: Siempre que planees borrar algún archivo del sistema de archivos, haz una copia del archivo a eliminar.

#### COMPILACION

#### Tiempo: 5 minutos

Linux es "libertad", Así que muchas veces no te encuentras un ejecutable para instalar, pero si el código fuente de esa aplicación. Ventajas, puedes coger tu mismo el código fuente y mejorarlo (si dispones de los conocimientos necesarios) o adaptar una aplicación a lo que necesites (si la licencia de uso lo permite). Desventajas, que muchas veces no tendremos el binario ejecutable de la aplicación y necesitaremos compilar por nosotros mismos ese código fuente (lo que es una fuente de problemas para alguien que esta empezando).

De todas formas si queremos compilar algún paquete del que solo tenemos el código fuente, tendremos que instalar los paquetes básicos de compilación. A partir de entonces ya podremos usar los comandos como "gcc" o "make". Lo instalamos con:

## sudo aptitude install build-essential

Se instalarán los siguiente paquetes NUEVOS:

build-essential dpkg-dev{a} fakeroot{a} g++{a} g++-4.4{a} libstdc++6-4.4-dev{a} patch{a}

0 paquetes actualizados, 7 nuevos instalados, 0 para eliminar y 2 sin actualizar.

Necesito descargar 7836kB de ficheros. Después de desempaquetar se usarán 25.6MB.

Este paquete contiene una lista informativa de los paquetes considerados esenciales para la creación de paquetes Debian. Este paquete también depende de los paquetes que se encuentran en esa lista, para facilitar la tarea de tener instalados los paquetes de buildessential.

Si no planeas crear paquetes Debian, no necesitarás este paquete. Empezando por dpkg, este paquete se necesita para crear paquetes Debian.

Si tienes este paquete instalado, solamente tendrás que instalar cualquier paquete que se especifique como dependencia del paquete sobre el que esté trabajando. Es decir, si has determinando qué dependencias necesita su paquete para crearlo, los paquetes de los que depende build-essential no serán una de ellas.

Este paquete NO es una definición de que paquetes son build-essential; la definición real se encuentra en el manual «Debian Policy». Este paquete contiene una lista meramente informativa, la cual es todo lo que la mayoría de la gente necesita. Sin embargo, si entre este paquete y el manual hay diferencias, el manual siempre es lo correcto.

También podemos instalar las librerías de desarrollo del kernel que tengamos instalado y que son necesarias para la compilación de determinados paquetes:

Usa este comando en caso de que no se instalen las librerias con build-essentialsudo aptitude install linux-headers-`uname -r`

También podemos instalar programas de ayuda para los archivos de reglas de debian

## sudo aptitude install debhelper

Es un conjunto de programas que se pueden usar en un archivo de reglas de debian para automatizar las tareas comunes relacionadas con la generación de paquetes debian. Los programas que se incluyen sirven para instalar varios archivos en su paquete, comprimir archivos, arreglar permisos de archivos, integrar su paquete con el sistema de menú de debian, debconf, doc-base, etc.

Se instalarán los siguientes paquetes Nuevos:  $\cos{a}$  debhelper gettext ${a}$  html2text ${a}$  intltool-debian ${a}$ libmail-sendmail-perl{a} libsys-hostname-long-perl{a} po-debconf{a}

La mayoría de los paquetes debian usan debhelper en su proceso de generación.

#### EXTRAS RESTRICTIVOS

#### Tiempo: 30 min

Este paquete depende de algunos paquetes del repositorio Ubuntu multiverse.

## sudo aptitude install ubuntu-restricted-extras

Se instalarán los siguiente paquetes NUEVOS:

cabextract{a} flashplugin-installer freepats{a} gsfonts-x11{a} gstreamer0.10-ffmpeg gstreamer0.10-plugins-bad gstreamer0.10-plugins-bad-multiverse gstreamer0.10-pluginsugly gstreamer0.10-plugins-ugly-multiverse ia32-libs{a} java-common{a}  $lib32asound2{a} \; lib32bz2-1.0{a} \; lib32gcc1{a} \; lib32ncurses5{a} \; lib32stdc++6{a}$ lib32v4l-0{a} lib32z1{a} liba52-0.7.4{a} libass3{a} libavcodec52{a} libavformat52{a} libavutil49{a} libc6-i386{a} libcdaudio1{a} libcelt0{a} libdc1394-22{a} libdca0{a} libdirac0c2a{a} libdvdnav4{a} libdvdread4{a} libenca0{a} libfaac0{a} libfaad0{a} libffado1{a} libfftw3-3{a} libfreebob0{a} libgsm1{a} libid3tag0{a} libiptcdata0{a} libjack0{a} libkate1{a} libmad0{a} libmimic0{a} libmjpegtools-1.9{a} libmms0{a} libmodplug0c2{a} libmp3lame0{a} libmp4v2-0 libmpcdec3{a} libmpeg2-4{a} libofa0{a} libpostproc51{a} libquicktime1{a} libschroedinger-1.0-0{a} libsidplay1{a} libsoundtouch1c2{a} libswscale0{a} libtwolame0{a} libwildmidi0{a} libx264-67{a} libxml++2.62{a} libxvidcore4{a} nspluginwrapper{a} odbcinst1debian1{a} sun $i$ ava6-bin{a} sun-java6-jre{a} sun-java6-plugin ttf-liberation{a} ttf-mscorefontsinstaller ubuntu-restricted-extras unixodbc ${a}$  unrar

0 paquetes actualizados, 73 nuevos instalados, 0 para eliminar y 2 sin actualizar. Necesito descargar 110MB de ficheros. Después de desempaquetar se usarán 312MB.

Al instalar este paquete se tendrá soporte para:

- Reproducir archivos MP3
- Decodificar otros formatos de audio (con los complementos Gstreamer),
- Usar tipografías de Microsoft,
- Instalará el entorno de ejecución de Java (versión que no es la actual)
- El complemento de Flash (no específico para procesador de 64 bits)
- LAME (para crear archivos de audio comprimidos),
- Reproducir DVD.

Nota: Esto no instala libdvdcss2, y no permitirá correr DVDs encriptados. Para más información ver <https://help.ubuntu.com/community/RestrictedFormats/PlayingDVDs>

Recuerda: Los paquetes de multiverse están restringidos por copyright o temas legales en algunos países. Para más información.

http://www.ubuntu.com/ubuntu/licensing

#### SOPORTE DE FORMATOS COMPRIMIDOS

#### Tiempo: 30 segundos

Si queremos poder comprimir o descomprimir de los formatos mas populares (rar, zip, gz, ace, etc):

## sudo aptitude install rar p7zip-full unace unzip file-roller

Y para poder comprimir/descomprimir de manera sencilla desde consola:

## sudo aptitude install atool

Más información en :

http://ubuntulife.wordpress.com/2008/12/17/atool-comprimirdescomprimir-facilmentedesde-la-consola/

## 6) Audio/video codecs de medibuntu

#### <https://help.ubuntu.com/community/Medibuntu>

#### <http://www.medibuntu.org/>

 (Multimedia, Entretenimiento y distracciones en Ubuntu) es un repositorio de paquetes que no pueden ser incluidos en la distribución de Ubuntu por razones legales (derechos de autor, licencias, patentes, etc.) MEDIBUNTU

Algunos de estos paquetes incluyen el paquete [libdvdcss](http://translate.google.com/translate?hl=es&sl=en&tl=es&prev=_t&u=http://www.videolan.org/developers/libdvdcss.html) de [VideoLAN](http://translate.google.com/translate?hl=es&sl=en&tl=es&prev=_t&u=http://www.videolan.org/) y el paquete de codecs externos binario (comúnmente conocido como w32codecs) usados por [MPlayer](http://translate.google.com/translate?hl=es&sl=en&tl=es&prev=_t&u=http://www.mplayerhq.hu/) y [xine.](http://translate.google.com/translate?hl=es&sl=en&tl=es&prev=_t&u=http://xinehq.de/)

Medibuntu es un proyecto de envasado dedicada a la distribución de software que no puede ser incluido en Ubuntu por varias razones, relacionadas con las variaciones geográficas en la legislación en materia de propiedad intelectual, la seguridad y otras cuestiones:

- Patentabilidad de software, algoritmos, formatos y la creación de resumen de otros
- Restricciones legales a la libertad de expresión o de comunicación
- Restricciones sobre el uso de cierto tipo de solución técnica, como la criptografía
- Las restricciones legales a la importación de tecnología de software, que requiere, por ejemplo, permisos específicos
- etc. etc

#### Descargo de responsabilidad

Patentes y derechos de autor funcionan de manera diferente dependiendo de qué país eres en favor de la asistencia jurídica si no está seguro si una patente especial o restricción se aplica a un formato que desea utilizar en su país.

Ver en Ubuntu [filosofía](http://translate.google.com/translate?hl=es&sl=en&tl=es&prev=_t&u=http://www.ubuntu.com/ubuntu/philosophy)  [libre del software](http://translate.google.com/translate?hl=es&sl=en&tl=es&prev=_t&u=http://www.ubuntu.com/ubuntu/philosophy) y la página de [Formatos libres](https://help.ubuntu.com/community/FreeFormats) para una discusión más completa de estas cuestiones.

#### Agregar el repositorio

El comando siguiente agrega el [repositorio](https://help.ubuntu.com/community/Repositories) bash de Medibuntu a Ubuntu. También agrega la clave Medibuntu de [GPG](https://help.ubuntu.com/community/GnuPrivacyGuardHowto) en su llavero, que es necesaria para autenticar a los paquetes de Medibuntu.

sudo wget --output-document=/etc/apt/sources.list.d/medibuntu.list http://www.medibuntu.org/sources.list.d/\$(lsb\_release -cs).list && sudo apt-get --quiet update  $&&$  sudo apt-get --yes --quiet --allowunauthenticated install medibuntu-keyring  $&&$  sudo apt-get --quiet update

- 1) Enseguida vas a abrir la aplicación de Orígenes de software (Sistema > Administración >Origenes de software)
- 2) Ver en la pestaña "Otro software" y palomear el repositorio del código fuente de Medibuntu
- 3) Presionar "Cerrar" y "Recargar"

El repositorio de Medibuntu es desactivado por [la actualización a una versión más](https://help.ubuntu.com/community/UpgradeNotes) [reciente de Ubuntu,](https://help.ubuntu.com/community/UpgradeNotes) por lo que debes ejecutar este comando de nuevo después de la actualización de versión.

#### *Es posible que también desees añadir los siguientes paquetes.*

Nota 1: Puedes tener que usar --force-yes en lugar de --yes, para que este comando tenga éxito.

sudo apt-get --yes install app-install-data-medibuntu apport-hooksmedibuntu

#### Tiempo de los 2 comandos anteriores: 3 min

Nota 2: Para verificar que se importó la llave de autenticación de Medibuntu, ve a "Orígenes de software", y la pestaña de "Autenticación". Ahí tendrás que ver que se importó la clave de Medibuntu Package Team.

El primer comando "app-install-data-medibuntu" hará que muchas de las aplicaciones desde el repositorio de Medibuntu aparezcan en el Centro de software de Ubuntu (Ubuntu 9.10 +) o en Agregar o quitar aplicaciones (versiones anteriores a la 9.10). El segundo "**apport-hooks-medibuntu**" permitirá a los usuarios generar informes de fallos en contra de los paquetes de Medibuntu y los presentará a la Bugtracker Medibuntu.

Después de esta acción debes ejecutar el siguiente comando para actualizar los paquetes:

Tiempo: 10 min

sudo aptitude update El anterior comando es el mismo a este:

sudo apt-get update

#### Software Libre y software no libre

Repositorio de Medibuntu comprende dos componentes: *libre* y *no libre.*

 El componente *libre* contiene [software libre,](https://help.ubuntu.com/community/FreeSoftware) cuyo código fuente se distribuye bajo una licencia de código abierto.

El componente de software *libre* no se distribuye por Ubuntu debido a problemas legales con ese software en algunos países. Algunos programas de software, tales como [Amarok](https://help.ubuntu.com/community/Amarok) y [Kaffeine,](https://help.ubuntu.com/community/Kaffeine) es distribuido por Ubuntu, pero con cierta funcionalidad removida, de nuevo debido a problemas legales. Medibuntu distribuye este tipo de software con funcionalidad incluida en su lugar.

 El componente *no libre* contiene software cuyo código fuente *no* se distribuye bajo una licencia de código abierto. "No libre" se refiere a [la libertad](https://help.ubuntu.com/community/FreeSoftware) y no a precio.

Software en el componente *no libre* no se distribuye por Ubuntu porque la licencia de software restringe la forma en que pueden ser distribuidos. Este software generalmente no es necesario para el uso general, por que están disponibles alternativas de código abierto.

Algunos programas de software, tales como Google Earth y Adobe Reader también está disponible en el sitio web del fabricante. Usted debe ser consciente de que el software que se instala sin un repositorio no podrá mantenerse hasta al día y seguro.

#### Eliminación de Software no-Libre

Algunas personas no quieren instalar el software no libre en su ordenador, o simplemente no tienen ninguna necesidad de que el software Medibuntu de *componente no libre.* El siguiente comando desactiva el componente *no libre.*

Advertencia: Cuidado de ejecutar este comando, ya que eliminará todo el software no libre del equipo, así que es opcional ejecutarlo.

Este comando opcional debe ejecutarse en la terminal, después de añadir el repositorio:

## sudo sed -e 's/ non-free//' -i /etc/apt/sources.list.d/medibuntu.list

La extracción del componente no libre quitará el acceso a estos paquetes:

- alsa-firmware (necesario para algunas tarjetas de audio)
- **AMR** y **FAAC** soporte en MPlayer y FFmpeg
- Google Earth (también disponible [en Google\)](http://translate.google.com/translate?hl=es&sl=en&tl=es&prev=_t&u=http://earth.google.com/)
- Restringidos formatos de vídeo (ppc-codecs, w32codecs, w64codecs)

#### Medibuntu mantiene una

Lista de paquetes completos

#### Paquetes binarios disponibles en karmic koala

- [aacgain](http://packages.medibuntu.org/karmic/aacgain.html)
- [aacplusenc](http://packages.medibuntu.org/karmic/aacplusenc.html)
- acroread-fonts
- alsa-firmware
- amrnb
- amrwb
- $app{\text -}install{\text -}data{\text -}$ [medibuntu](http://packages.medibuntu.org/karmic/app-install-data-medibuntu.html)
- apport-hooks[medibuntu](http://packages.medibuntu.org/karmic/apport-hooks-medibuntu.html)
- $\bullet$  [gizmo5](http://packages.medibuntu.org/karmic/gizmo5.html)
- $\bullet$  googleearth-data
- [googleearth](http://packages.medibuntu.org/karmic/googleearth.html)
- hot-babe
- [ices](http://packages.medibuntu.org/karmic/ices.html)
- [libamrnb3](http://packages.medibuntu.org/karmic/libamrnb3.html)
- libamrnb-dev
- [libamrwb3](http://packages.medibuntu.org/karmic/libamrwb3.html)
- $\bullet$  libamrwb-dev
- $\bullet$  libavcodec-extra-52
- libavcodec-unstripped- $52$
- libavdevice-extra-52
- libavdevice-unstripped- $52$
- $\bullet$  libavfilter-extra-0
- libavfilter-unstripped-0
- libavformat-extra-52
- libavformat-unstripped- $52$
- libavutil-extra-49
- libavutil-unstripped-49
- [libdvdcss2](http://packages.medibuntu.org/karmic/libdvdcss2.html)
- libdvdcss-dev
- $\frac{1}{\text{ibpostproc}-\text{extra}-51}$
- libpostproc-unstripped-51
- libswscale-extra-0
- libswscale-unstripped-0
- $\bullet$  medibuntu-keyring
- non-free-codecs
- realplayer
- rmconverter
- [w32codecs](http://packages.medibuntu.org/karmic/w32codecs.html)
- [w64codecs](http://packages.medibuntu.org/karmic/w64codecs.html)

#### Instalación de paquetes individuales

La mayoría de los usuarios de Ubuntu sólo requieren algunos paquetes desde el repositorio de Medibuntu, sin embargo, es más fácil agregar el repositorio para su instalación como se detalla más arriba. Los paquetes más comunes son libdvdcss2 para reproducir los DVD y los no nativos en los paquetes de codecs (w32codecs, w64codecs, ppc-codecs) para reproducir no nativos los formatos de medios. Si deseas instalar paquetes individuales, a continuación, sige los siguientes pasos.

- 1) Con tu navegador web favorito, vaya a [http://packages.medibuntu.org/.](http://translate.google.com/translate?hl=es&sl=en&tl=es&prev=_t&u=http://packages.medibuntu.org/)
- 2) Elije la versión de Ubuntu que está utilizando actualmente.
- 3) Encuentra el paquete para su arquitectura en la lista, y guárdelo en su directorio personal en su disco duro. Puede ser necesario también descargar las dependencias que también están en medibuntu.
- 4) Haz clic derecho sobre el paquete que acaba de descargar.
- 5) Selecciona el paquete Ubuntu Menú.
- 6) Elija instalar el paquete.

#### Nota acerca de Adobe Acrobat Reader (acroread)

Si estaba usando acroread de medibuntu antes del estreno de Jaunty, desinstalalo ya que Medibuntu ya no ofrece acroread. En su lugar usted puede obtener acroread activado en el repositorio de Canonical en Sistema> Administración> Fuentes de Software> Software de Terceros.

La opción debe tener este aspecto:

URI: http://archive.canonical.com/ubuntu

Distribution: jaunty

Components: partner

Esto es en el caso de tener la distribución de Jaunty, y si fuera Karmic, valga la endemoniada redundancia, aparecería Karmic.

#### Reproducir DVDs encriptados

Para reproducir DVDs encriptados, el paquete **libdvdcss2** es esencial. libdvdcss es una librería sencilla diseñada para el acceso a películas como un dispositivo de bloque, sin tener que preocuparse por el descifrado. Alguna más información acerca de este paquete se puede encontrar en [http://www.videolan.org/developers/libdvdcss.html.](http://translate.google.com/translate?hl=es&sl=en&tl=es&prev=_t&u=http://www.videolan.org/developers/libdvdcss.html)

 A continuación están las instrucciones para instalar los paquetes usando la línea de comandos. Para otros métodos, consulte Instalación de software

#### Todo el repositorio de Medibuntu

Si ha añadido todo el repositorio de Medibuntu, sólo tiene que instalar el paquete utilizando APT, que es lo mismo que aptitude (aptitude tiene interfaz gráfica) :

Para la reproduccion de DVD ejecutamos:

## sudo apt-get install libdvdcss2

Se instalarán los siguientes paquetes NUEVOS: libdvdcss2

0 actualizados, 1 se instalarán, 0 para eliminar y 1 no actualizados. Necesito descargar 38.1kB de archivos. Se utilizarán 111kB de espacio de disco adicional después de esta operación. Des:1 http://packages.medibuntu.org karmic/free libdvdcss2 1.2.10-0.3medibuntu1 [38.1kB] Descargados 38.1kB en 2s (16.0kB/s) Seleccionando el paquete libdvdcss2 previamente no seleccionado. (Leyendo la base de datos ... 00% 132049 ficheros y directorios instalados actualmente.) Desempaquetando libdvdcss2 (de .../libdvdcss2\_1.2.10 0.3medibuntu1\_amd64.deb) ... Configurando libdvdcss $2(1.2.10-0.3$ medibuntu1) ... Procesando disparadores para libc-bin ... ldconfig deferred processing now taking place

Nota: Resalté la sentencia anterior para mostrar que automáticamente se instala el paquete del tipo de procesador, el que uso es AMD de 64 bits.

Después de esta acción debes volver a ejecutar el siguiente comando para actualizar los paquetes

#### Tiempo: 1 min

## sudo aptitude update

Y en caso de que se quiera descargar e instalar el paquete individual, puedes hacer lo siguiente:

#### Para instalar el paquete individual

Si desea instalar sólo libdvdcss2, primero se puede descargar el paquete individual y luego instalar el paquete de la siguiente forma:

#### i386:

```
wget -c http://packages.medibuntu.org/pool/free/libd/libdvdcss/libdvdcss2_1.2.9-
2medibuntu4_i386.deb
```
## sudo dpkg -i libdvdcss2 $\_\$ 1.2.9-2medibuntu4 $\_\$ i386.deb

#### AMD64:

wget -c http://packages.medibuntu.org/pool/free/libd/libdvdcss/libdvdcss2\_1.2.9-2medibuntu4\_amd64.deb

sudo dpkg -i libdvdcss2\_1.2.9-2medibuntu4\_amd64.deb

#### powerpc : powerpc:

wget -c http://packages.medibuntu.org/pool/free/libd/libdvdcss/libdvdcss2\_1.2.9-2medibuntu2\_powerpc.deb

sudo dpkg -i libdvdcss2\_1.2.9-2medibuntu2\_powerpc.deb

#### Jugar formatos Media no-nativos

Hay unos cuantos formatos, tales como determinados formatos de Windows, Real, y Apple Quicktime, que no tienen códecs nativos en Linux. Para evitar este problema, en lugar de reproducir estos formatos, se utilizan los codecs binarios exteriores. [MPlayer](http://translate.google.com/translate?hl=es&sl=en&tl=es&prev=_t&u=http://www.mplayerhq.hu/) y [xine](http://translate.google.com/translate?hl=es&sl=en&tl=es&prev=_t&u=http://xinehq.de/) usan dichos codecs externos y estos codecs son almacenados en el sitio web de MPlayer en su directorio de codecs situado en [http://www.mplayerhq.hu/MPlayer /](http://translate.google.com/translate?hl=es&sl=en&tl=es&prev=_t&u=http://www.mplayerhq.hu/MPlayer/releases/codecs/) [releases / codecs /.](http://translate.google.com/translate?hl=es&sl=en&tl=es&prev=_t&u=http://www.mplayerhq.hu/MPlayer/releases/codecs/)

Medibuntu distribuye un paquete que contiene estos codecs. Los codecs están bajo el componente no libre del repositorio. Si has seguido las instrucciones de arriba para excluir el componente no libre, sigue los pasos de nuevo para agregar el repositorio de Medibuntu a la lista de su sistema de repositorios y salta al paso de excluir el componente no libre.

A continuación están las instrucciones para instalar los paquetes usando la línea de comandos. Para otros métodos, consulta [Instalación de software.](https://help.ubuntu.com/community/InstallingSoftware)

#### Instalar *Windows codecs, Real Networks, Quick Time y otros:*

#### Tiempo: 12 segundos

Si has añadido todo el repositorio de Medibuntu, instala el paquete utilizando APT.

Para i386, el paquete se llama w32codecs: sudo apt-get install w32codecs

Para amd64, el paquete se llama w64codecs:

sudo apt-get install w64codecs

Para ppc, el paquete se llama ppc-codecs:

sudo apt-get install ppc-codecs

Nota: Después de esta acción debes volver a ejecutar el siguiente comando para actualizar los paquetes

#### Tiempo: 4 min

### sudo aptitude update

NOTA 2: Este paquete de codecs ppc-actualmente sólo está disponible para edgy y feisty. Estos códecs también están disponibles en [MPlayer](http://translate.google.com/translate?hl=es&sl=en&tl=es&prev=_t&u=http://www.mplayerhq.hu/) y pueden ser descargadas directamente desde http://www.mplayerhq.hu/MPlayer/releases/codecs/all-ppc-20061022 [. tar.bz2.](http://www.mplayerhq.hu/MPlayer/releases/codecs/all-ppc-20061022.tar.bz2)

NOTA 3: El w32codecs puede ser utilizado en amd64 Ubuntu (Hardy, intrépido) con mplayer el i386, pero requiere de la instalación manual y obligar a la instalación. El i386 ejecutable de MPlayer se puede extraer (y mover o cambiar a mplayer32 a mantenerlo separado de la versión de 64 bits), y hará uso del ia32 / usr/lib32 entradas y codecs w32 pero las bibliotecas actualizadas (por ejemplo, libx264.so.59 vs .57) también puede ser necesaria.

#### Paquetes individuales

Si deseas instalar sólo el paquete de codecs externos individuales, primero se puede descargar el paquete individual y luego instalar el paquete de la siguiente forma:

Para i386, el paquete se llama w32codecs:

wget -c http://packages.medibuntu.org/pool/nonfree/w/w32codecs/w32codecs\_20071007-0medibuntu2.1\_i386.deb

sudo dpkg -i w32codecs\_20071007-0medibuntu2.1\_i386.deb

Para amd64, el paquete se llama w64codecs:

wget -c http://packages.medibuntu.org/pool/nonfree/w/w64codecs/w64codecs\_20071007-0medibuntu1\_amd64.deb

sudo dpkg -i w64codecs\_20071007-0medibuntu1\_amd64.deb

Para ppc, el paquete se llama ppc-codecs:

wget -c http://packages.medibuntu.org/pool/non-free/p/ppc-codecs/ppccodecs\_20071007-0medibuntu1\_powerpc.deb

sudo dpkg -i ppc-codecs\_20071007-0medibuntu1\_powerpc.deb

Otros codecs adicionales no libres:

Tiempo: 20 segundos

sudo aptitude install non-free-codecs

Se instalarán los siguiente paquetes NUEVOS: libamrnb $3{a}$  libamrwb $3{a}$  non-free-codecs 0 paquetes actualizados, 3 nuevos instalados, 0 para eliminar y 1 sin actualizar. Necesito descargar 262kB de ficheros. Después de desempaquetar se usarán 635kB.

#### Mejorar la gestión de fuentes

fc-cache localiza los directorios de fuentes en el sistema y construye una caché con información sobre ellas. Esta caché es usada por aplicaciones que utilizan fontconfig para gestionar las fuentes, lo que hace que se carguen más rápidamente. Para instalarlo, debemos escribir esto

Tiempo: 3 segundos sudo fc-cache

Recuerda: Aunque el conjunto de fuentes preinstaladas en Ubuntu es bastante amplio, es muy fácil añadirle otras nuevas.

#### Informes de fallos

Medibuntu tiene su propia página de Launchpad para reportar bugs y solicitud de características y otras mejoras. Para informar de un fallo en cualquier paquete de distribución con Medibuntu, archive un informe de error en la [dirección](https://launchpad.net/medibuntu/+filebug) 

[https: / / launchpad.net / medibuntu / + filebug.](https://launchpad.net/medibuntu/+filebug)

### Congratulations!!!

Si llegaste hasta este paso y todo salió bien, felicidades!! En este instante tienes un sistema operativo totalmente funcional y completamente operable.

Ahora veremos unas actualizaciones que podremos hacer manualmente. Y en el paso 8) las aplicaciones súper recomendadas.

## 6) Instalar la última versión del JDK

#### 1) PRIMERO: Desinstalar la versión instalada de JDK

- 2) Abrir synaptics y buscar Java
- 3) Presionar el botón que tiene un símbolo de flechita que está en la parte superior de columna donde aparecen abajo los cuadritos, para que te aparezcan los paquetes instalados consecutivamente.
- 4) Es en donde aparece el cursor señalando en la imagen

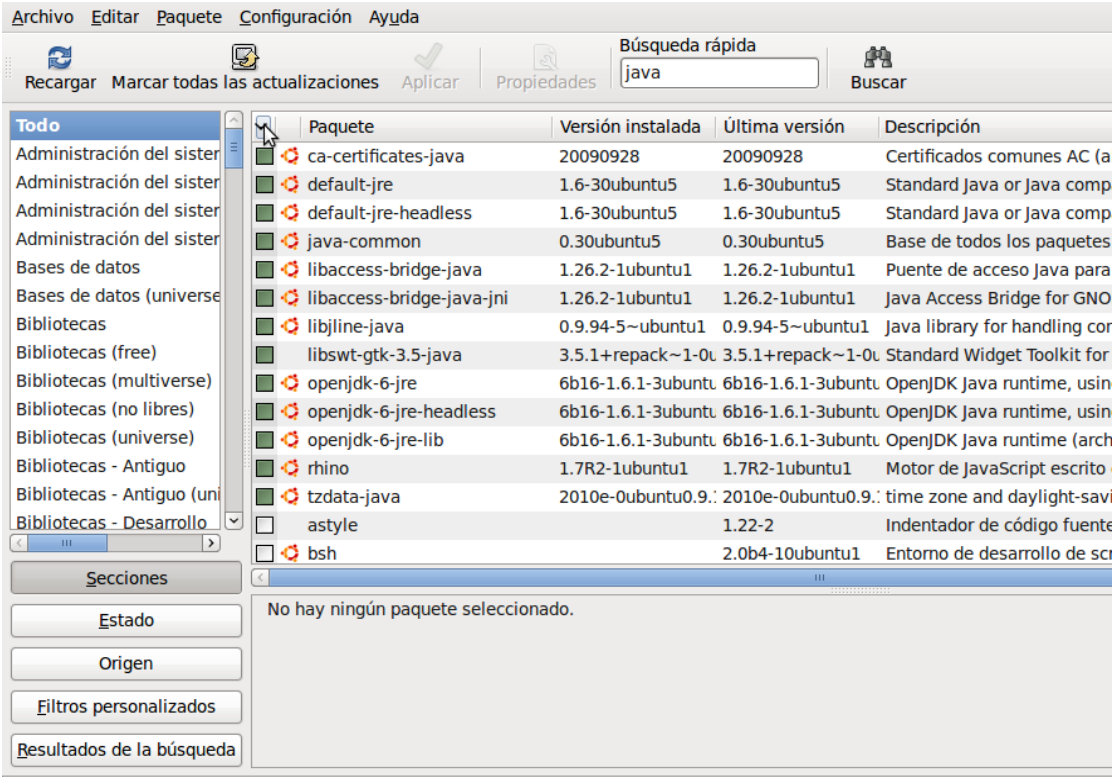

609 paquetes listados, 1429 instalados, 0 rotos. 0 para instalar/actualizar, 0 para desinstalar

5) Dar click derecho a todo lo siguiente y selecciona desinstalar completamente

rhino, openjdk-6-jre, openjdk-6-jre-headless, openjdk-6-jre-lib, default-jre-headless, default-jre, default-jre-headless libaccess-bridge-java libaccess-bridge-java-jni libjline-java libswt-gtk- $3.5$ -java ca-certificates-java java-common tzdata-java

También en synaptics busca "iced" Elimina icedtea-6-jre-cacao

También busca "sun" Elimina todo lo que tenga que ver con sun-java6-xxx (xxx es algún nombre que tenga)

6) Presiona "Aplicar" y fijate que todo sea "Para ser desinstalado completamente" Como en la siguiente imagen

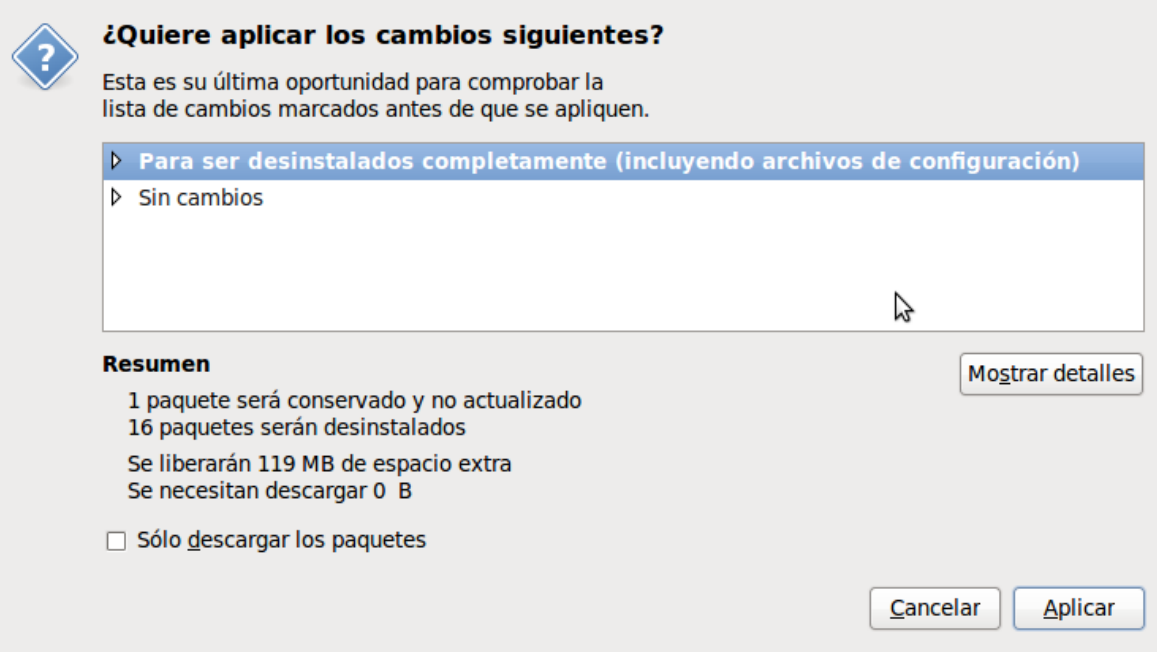

7) Presiona "Aplicar"

El JDK descargalo de aquí <http://java.sun.com/javase/downloads/index.jsp>

#### Tasa de transferencia aproximada: 70 Kb/s

#### Tiempo de descarga: 20 - 30 min

Y aquí escojes el JDK que quieres<http://java.sun.com/javase/downloads/widget/jdk6.jsp>

Vas a seleccionar el JDK de acuerdo a la plataforma que usas, si es "Linux x64", osea con procesador de 64 bits o "Linux" que es el procesador de 32 bits. Y después en seleccionar "skip this step" en caso de que no quieras registrarte. Descargar el archivo ".bin" no el "rpm.bin"

#### En mi caso descargé el jdk de linux-x64

Nota: Si aparece un error es porque quizás la terminal no detecta igual las comillas

Hacer lo siguiente en la terminal (para linux de 32 bits es lo mismo, revisa su nombre) :

1)cd NombreCarpetaDescarga

 $2)$ ls -l

 $3$ )chmod +x jdk-6u18-linux-x64.bin

4) sudo ./jdk-6u18-linux-x64.bin (Revisa el nombre del archivo JDK creado)

5) sudo my  $jdk1.6.0$  18 */usr/lib/jvm* 

6) sudo update-alternatives --install "/usr/bin/java" "java" "/usr/lib/jvm/bin/java" 1

7) Ve a la carpeta /usr/lib/jvm/bin/java y revisa si está el arhivo "java"

8) sudo update-alternatives --set java /usr/lib/jvm/bin/java

9) java - version

Y mostrará: java version "1.6.0\_18" Java(TM) SE Runtime Environment (build 1.6.0\_18b07) Java HotSpot(TM) 64-Bit Server VM (build 16.0-b13, mixed mode)

Para configurar javac haz lo siguiente:

1) sudo update-alternatives --install "/usr/bin/javac" "javac" "/usr/lib/jvm/bin/javac" 1

2) sudo update-alternatives --set javac /usr/lib/jvm/bin/javac

3) javac - version

Y debe aparecer javac 1.6.0\_18

#### JRE plugin

Para instalar el JRE plugin para que lo reconozca firefox haz lo siguiente:

Para tener todos los permisos de administrador

1)sudo su

- 2) cd /usr/lib/firefox/plugins/
- $3)$  ls -l (Para ver los archivos de la carpeta)

Si está el plugin anterior de java, elimínalo, lo vas a reconocer porque dice entre lineas "java" (es algo parecido o el mismo)

3) rm libjavaplugin.so

Para procesador de 32 bits: lo sustituyes por este

6.a)  $\ln$  -s /usr/lib/jvm/jre/plugin/i386/ns7/libjavaplugin\_oji.so

Nota: puede ser este plugin o el que está en la carpeta ns7-gcc29, solo si el firefox fue compilado con gcc29

Para procesador de 64 bits: lo sustituyes por este

6.b) ln -s /usr/lib/jvm/jre/lib/amd64/libpjp2.so

7) ls -l (Para ver los archivos)

y también elimina el plugin que está en la carpeta mozilla y haz lo anterior

1) cd /usr/lib/mozilla/plugins/

2) rm libjavaplugin.so

#### Para procesador de 32 bits:

## 3.a) ln -s /usr/lib/jvm/jre/plugin/i386/ns7/libjavaplugin\_oji.so

#### Para procesador de 64 bits:

 $3.b$ ) ln -s /usr/lib/jvm/jre/lib/amd64/libpjp2.so

Para revisar que se puso el enlace y ver los archivos de la carpeta

4)  $\lg -1$ 

Ejecuta en la terminal

firefox<http://www.java.com/es/download/installed.jsp>

O ve a la página de java

<http://www.java.com/es/download/installed.jsp>

### Otra forma de instalar JAVA (no actualizado)

### Sun Java Runtime Environment (JRE)

Para instalar la versión java de sun, **aunque podría ser una versión anterior** y ejecutar aplicaciones basadas en Java o tener el plugin de Java para el navegador, ejecutamos: sudo apt-get install sun-java6-fonts sun-java6-jre sun-java6-plugin

## 7) Instalar el plugin de flash 32 y 64 bits

## Instalar Flash Player Plugin 32 bits

Si queieres por ejemplo ver esos vídeos de Youtube desde firefox, tendrás que instalar el plugin de Flash, que te permitirá ver esos videos desde el navegador que estemos usando:

Para instalar el plugin oficial ejecuta:

## sudo apt-get install flashplugin-nonfree libflashsupport

Si en cambio quieres instalar el Open Source:

## sudo apt-get install mozilla-plugin-gnash

## Instalar el plugin de flash para procesador de 64 bits

1) Desinstalar los plugins flash desde Sistema/Administracion/Gestor de paquetes Synaptic, efectuando una búsqueda del término "flash" encontrarán "flashplugininstaller" y/o "flashplugin-nonfree", lo marcan para desinstalar completamente, luego aplicar y aceptar.

2) Descargar el paquete flash desde Adobe para 64 bits en el siguiente link: <http://labs.adobe.com/downloads/flashplayer10.html>

3) Descomprimirlo donde mas les guste, les aparecerá el plugin en si llamado "libflashplayer.so"

4) Copiar el "libflashplayer.so" al destino que corresponde (/usr/lib/mozilla/plugins/), primero ubicarse en la carpeta donde está "libflashplayer.so" con:

cd Escritorio

4.1) Copiar libflashplayer.so a la carpeta /usr/lib/mozilla/plugins/

cp libflashplayer.so /usr/lib/mozilla/plugins/

5) Instala el nspluginwrapper, para adaptar el plugin de flash al procesador de 64 bits:

## sudo aptitude install nspluginwrapper

Se ELIMINARÁN los siguientes paquetes:  $java\text{-common}\{u\}$  odbcinst1debian1 $\{u\}$  unixodbc $\{u\}$ 0 paquetes actualizados, 0 nuevos instalados, 3 para eliminar y 2 sin actualizar. Necesito descargar 0B de ficheros. Después de desempaquetar se liberarán 1704kB.

6) Actualiza los repositorios

sudo aptitude update

7) Emular el plugin con nspluginwrapper

## sudo nspluginwrapper -i /usr/lib/mozilla/plugins/libflashplayer.so

8) Crea enlaces simbólicos para que el navegador encuentre el plugin:

sudo ln -s /usr/lib/mozilla/plugins/npwrapper.so /usr/lib/firefox/plugins/libflashplayer.so

sudo ln -s /usr/lib/mozilla/plugins/npwrapper.libflashplayer.so /usr/lib/firefox/plugins/

9) Finalmente reiniciar Firefox y probar el plugin de flash:

firefox<http://www.adobe.com/software/flash/about/>

## 8) SUPER RECOMENDABLE

#### VIRTUALBOX

Instala la maquina virtual de Sun, para instalar el ubuntu 9.10 y ahí hacer pruebas de software, antes que la hagas en el sistema operativo principal o lo que quieras.

[http://www.virtualbox.org/wiki/Linux\\_Downloads](http://www.virtualbox.org/wiki/Linux_Downloads)

1) Añade la llave pública de Sun (copia y pega)

wget -q http://download.virtualbox.org/virtualbox/debian/sun\_vbox.asc -O- | sudo apt-key add -

2) En Orígenes de Software, añade la línea de APT completa del repositorio que quieres añadir como origen de software

deb http://download.virtualbox.org/virtualbox/debian karmic non-free

3) Presiona "Cerrar" y luego "Recargar"

4) Tiempo: 2 min

sudo aptitude update

5) Instalar virtualbox

Tiempo max: 8 -15 min

sudo apt-get install virtualbox-3.1

Se instalarán los siguientes paquetes extras: dkms libqt4-network libqt4-opengl libsdl-ttf2.0-0 Se instalarán los siguientes paquetes NUEVOS: dkms libqt4-network libqt4-opengl libsdl-ttf2.0-0 virtualbox-3.1 0 actualizados, 5 se instalarán, 0 para eliminar y 1 no actualizados. Necesito descargar 45.5MB de archivos. Se utilizarán 91.3MB de espacio de disco adicional después de esta operación.

- 1) Seleccionar Aceptar
- 2) Da "si", en compilar el Kernel
- 3) Ahora ve a "Usuarios y grupos"
- 4) Pulsa el botón para realizar cambios
- 5) Selecciona el usuario, ve a Propiedades > Privilegios del usuario
- 6) En la ultima parte de la lista aparecerá "usar virtualbox" y dale la palomita
- 7) Haz lo mismo con root

Nota: los usuarios de Ubuntu puede ser que desee instalar el paquete DKMS (no disponible en Debian) para garantizar que los módulos del núcleo de acogida VirtualBox *(vboxdrv, vboxnetflt* y *vboxnetadp)* se actualiza correctamente si cambia la versión del kernel de Linux durante los próximos apt-get upgrade. El paquete dkms pueden ser instalados a través del administrador de paquetes Synaptic o mediante el siguiente comando:

8) sudo apt-get install dkms sudo apt-get install DKMS

#### INSTALAR ADOBE ACROREAD

#### Tiempo: 10 – 15 min

Para leer documentos PDF si no te gusta el visor por defecto.

## sudo aptitude install acroread

Se instalarán los siguiente paquetes NUEVOS: acroread 0 paquetes actualizados, 1 nuevos instalados, 0 para eliminar y 0 sin actualizar. Necesito descargar 63.5MB de ficheros. Después de desempaquetar se usarán 153MB.

#### REPOSITORIO DE GETDEB

#### <http://www.getdeb.net/>

 es un reconocido repositorio de paquetes para [ubuntu](http://www.ubuntu.com/) en donde encontrarás las mas ultimas versiones de diversos juegos, programas entre otros. Getdeb

Si quieres instalar directamente esas aplicaciones desde la linea de comandos y tenerlas disponibles no es mala idea añadir el repositorio de GetDeb.

Para añadir los repositorios, descarga y corre este paquete [getdeb](http://archive.getdeb.net/install_deb/getdeb-repository_0.1-1~getdeb1_all.deb)

http://archive.getdeb.net/install\_deb/getdeb-repository\_0.1-1%7Egetdeb1\_all.deb

O configura los repositorios manualmente

1) Añade la llave GPG del repositorio, abre una ventana de terminal y escribe: wget -q -O- http://archive.getdeb.net/getdeb-archive.key | sudo apt-key add -

2) Ve a Sistema > Administración > Orígenes de software > Pestaña: Otro software, y añade:

deb http://archive.getdeb.net/ubuntu karmic-getdeb apps

Ahora podrás escoger los paquetes Getdeb en el Centro de Software de Ubuntu

O también puedes ir a<http://www.getdeb.net/updates/ubuntu/9.10/>

Y para instalar aplicaciones, abajo de la foto de la aplicación deseada, da click en el botón "Install this now"

UBUNTU TWEAK

http://ubuntu-tweak.com http://blog.ubuntu-tweak.com/downloads

Ubuntu Tweak es una aplicación para configurar Ubuntu de una forma sencilla para todo el mundo.

Proporciona muchos útiles de escritorio y opciones del sistema que el entorno de escritorio por defecto no ofrece. En la actualidad, sólo diseñada para el escritorio GNOME de Ubuntu, y siempre sigue la distribución más reciente de Ubuntu.

#### LICENCIA

Ubuntu Tweak es un software libre, lo que significa que usted puede redistribuirlo y / o modificarlo bajo los términos de la GNU General Public License publicada por la Free Software Foundation.

#### Características de Ubuntu Tweak

- Da información básica del sistema (Distribución, Kernel, CPU, memoria, etc),
- Control de sesión de GNOME
- Control del Inicio automático del Programa de Control
- Instalación rápida de aplicaciones populares
- Una gran cantidad de fuentes de terceros para mantener aplicaciones al día
- Limpieza paquetes innecesarios o caché de espacio libre en disco
- Mostrar / Ocultar y el cambio de pantalla Splash
- Mostrar / Ocultar iconos del escritorio o volúmenes montados
- Mostrar / Ocultar / Cambiar el nombre de Home, Papelera o icono de Red
- El estilo y comportamiento de Tweak Metacity Window Manager
- Configuración de Compiz Fusion, Ajustes y configuración de efectos
- Establecer los accesos directos rápidos al archivo de tus aplicaciones favoritas
- Configuración del panel de GNOME
- Configuración de Nautilus
- Configuración de la Administración avanzada de energía
- Sistema de Configuración de seguridad
- Y muchos otros en proceso ...

#### Cómo agregar la fuente de Ubuntu Tweak

1) Abre el terminal, primero importa la clave:

#### sudo apt-key adv --recv-keys --keyserver keyserver.ubuntu.com FE85409EEAB40ECCB65740816AF0E1940624A220

2.a ) Ve a Sistema > Administración > Orígenes de software, haz clic en la pestaña de "Otro software" haga clic en el botón Agregar y escribe uno por uno: deb http://ppa.launchpad.net/tualatrix/ppa/ubuntu karmic main

deb-src http://ppa.launchpad.net/tualatrix/ppa/ubuntu karmic main

#### Agrega la fuente de Ubuntu Tweak (desde Ubuntu 9.10)

2.b ) Ve a Sistema > Administración > Orígenes de software, haz clic en la pestaña de "Otro software" haga clic en el botón Agregar y escribe:

#### ppa: tualatrix / ubuntu-tweak

Esto añadirá el repositorio PPA y la clave GPG de forma automática.

También puede hacerlo desde la línea de comandos ejecutando:

## sudo add-apt-repository ppa: tualatrix/ppa

#### Otra forma de instalación para versión 9.10 y 9.04

sudo apt-key adv --recv-keys --keyserver keyserver.ubuntu.com FE85409EEAB40ECCB65740816AF0E1940624A220

sudo gedit /etc/apt/sources.list

#### (Para Karmic Koala añade)

deb http://ppa.launchpad.net/tualatrix/ppa/ubuntu karmic main deb-src http://ppa.launchpad.net/tualatrix/ppa/ubuntu karmic main

#### (Para Jaunty Jackalope añade)

deb http://ppa.launchpad.net/tualatrix/ppa/ubuntu jaunty main deb-src http://ppa.launchpad.net/tualatrix/ppa/ubuntu jaunty main

#### A continuación, actualiza la fuente e instalar o actualizar Ubuntu Tweak:

3) sudo apt-get update

4) sudo apt-get install ubuntu-tweak

Si ya lo has instalado, y quieres actualizar la versión simplemente escribe:

## sudo apt-get dist-upgrade

#### Visita este enlace para descargar el último paquete y el código fuente

https://launchpad.net/ubuntu-tweak/0.5.x/0.5.3 https: //launchpad.net/ubuntu[tweak/0.5.x/0.5.3](https://launchpad.net/ubuntu-tweak/0.5.x/0.5.3)

#### REPRODUCTOR MULTIMEDIA VLC

#### Tiempo: 5 10 minutos

Este reproductor y solo el reproductor, tendrá todos los codecs de video/audio necesarios para reproducir recursos multimedia.

Nota: También se puede instalar abriendo Aplicaciones > Centro de Software Ubuntu y buscar "VLC", y seleccionar "Instalar"

## sudo aptitude install vlc

Se instalarán los siguiente paquetes NUEVOS:

libaudio2{a} libcddb2{a} libdvbpsi5{a} libebml0{a} libiso9660-5{a} liblua5.1-0{a} libmatroska0{a} libqtcore4{a} libqtgui4{a} libsdl-image1.2{a} libtar{a} libupnp3{a} libvcdinfo0{a} libvlc2{a} libvlccore2{a} libxcb-keysyms1{a} vlc vlc-data{a} vlc $n(x)$  vlc-plugin-pulse $\{a\}$ 

Necesito descargar 0B/1596kB de archivos. Después de desempaquetar se usarán 4006kB.

### RECUPERACIÓN DE ARCHIVOS CON TESTDISK & PHOTOREC

#### [http://www.cgsecurity.org/wiki/PhotoRec\\_ES](http://www.cgsecurity.org/wiki/PhotoRec_ES)

#### [http://www.cgsecurity.org/wiki/TestDisk\\_ES](http://www.cgsecurity.org/wiki/TestDisk_ES)

Photorec es una herraienta que fue diseñada para recuperar fotos borradas, pero tambien funciona para recuperar otros formatos de archivos como mp3, doc, flv, avi, etc… que fueron borrados de discos duros, memorias usb (pendriver), tarjetas de memorias SD.

TestDisk es un *poderoso* software gratuito de recuperación de datos! Fue principalmente diseñado para ayudar a recuperar particiones perdidas y/o volver discos no booteables a booteables nuevamente *cuando* estos síntomas son causados por *software con fallas*, ciertos tipos de *virus* o *error humano* (como borrar *accidentalmente* su Tabla de Particiones). La recuperación de la Tabla de Particiones usando TestDisk es realmente fácil.

La instalación en linux (Ubuntu) es muy simple, solo ejecutamos en la terminal:

### sudo aptitude install testdisk

En el gestor de paquetes de Synaptic, buscas "testdisk" y lo instalas.

TestDisk puede

- Arreglar la Tabla de Particiones, recuperar particiones eliminadas
- Recuperar sectores de arranque FAT32 de su copia de seguridad
- Reconstruir sectores de arranque FAT12/FAT16/FAT32
- Arreglar tablas de arranque de tipo FAT
- Reconstruir sectores de arranque NTFS
- Recuperar sectores de arranque NTFS de su copia de seguridad
- Arreglas la MFT usando la MFT imagen
- Localizar el Superblock de copia de seguridad de ext2/ext3
- Recuperar archivos del sistema de archivos FAT, NTFS y ext2
- Copiar archivos de particiones FAT, NTFS y ext2/ext3 eliminadas

TestDisk tiene características para expertos y principiantes. Para aquellos que saben poco o nada sobre técnicas de recuperación de datos, TestDisk puede ser usado para recolectar información detallada sobre un disco que no se inicia o arranca, la cual después puede ser enviada a un técnico para mayor análisis.

Para lanzar la herramienta, ejecuta en la terminal

sudo photorec

WINE

#### <http://www.winehq.org/> <http://wiki.winehq.org/>

Wine permite ejecutar programas Windows en otros sistemas operativos. Con Wine, usted puede instalar y ejecutar estas aplicaciones igual que lo haría en Windows.

Wine es todavía bajo desarrollo activo. No todos los programas trabajan correctamente aún, sin embargo, ya hay [varios millones de personas](http://translate.googleusercontent.com/translate_c?hl=es&ie=UTF-8&sl=en&tl=es&u=http://wiki.winehq.org/UsageStatistics&prev=_t&rurl=translate.google.es&usg=ALkJrhixI1hTGugg0Wp32TH_ymETF1oVEw) usando Wine para ejecutar su software.

#### Añadir el repositorio APT WineHQ:

Abra el menú de Orígenes del software a través de Sistema->Administracion->Orígenes del Software. Seleccione el tab Otro software y haz click en Añadir.

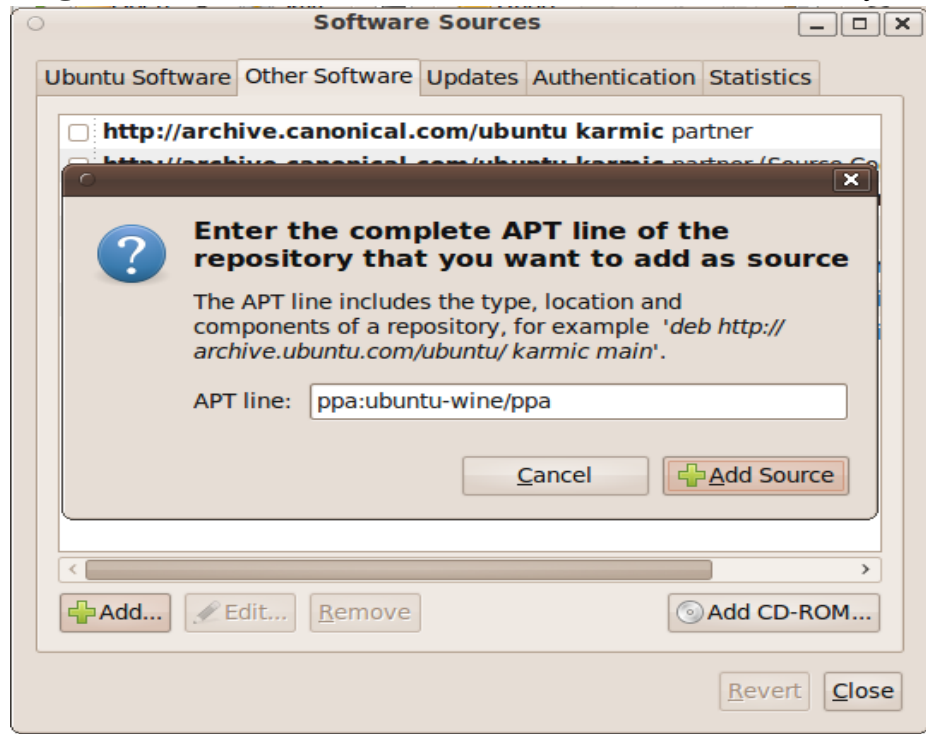

 Entonces copia y pega una de las lineas debajo de acuerdo a la versión de Ubuntu que usas:

#### Para Ubuntu Karmic (9.10):

## ppa: ubuntu-wine/ppa

También es posible añadir los repositorios Wine y realizar la instalación a través de la linea de comandos como sigue. Esto puede ser útil en Kubuntu, Xubuntu y otros derivados de Ubuntu. Necesitas correr lo siguiente en una Terminal.

#### Para Karmic (9.10):

## sudo add-apt-repository ppa:ubuntu-wine/ppa

#### Para 9.04 y anteriores:

Agrega la clave del repositorio a la lista de claves auténtenticas de sus sistema copiando los siguiente en una Terminal:

## 1) wget -q http://wine.budgetdedicated.com/apt/387EE263.gpg -O- | sudo apt-key add -

Luego debes añadir el repositorio a la lista de fuentes APT de su sistema de acuerdo a la versión de Ubuntu que corre:

Para Ubuntu Jaunty (9.04):

### 2) sudo wget http://wine.budgetdedicated.com/apt/sources.list.d/jaunty.list -O /etc/apt/sources.list.d/winehq.list

3) Actualiza la información de APT corriendo sudo apt-get update

4) Ahora puedes instalar Wine normalmente o tipeando sudo apt-get install wine

PLAYONLINUX

(instalar juegos, programas de windows en gnu/linux)

Es una herramienta escrita en bash y phyton que aprovecha al máximo los recursos brindados por el Wine, permitiendo instalar Programas y Juegos nativos para Microsoft Windows en GNU Linux, son muchas las aplicaciones soportadas por PlayOnLinux actualmente, la comunidad esta constante mente desarrollando nuevos scripts de instalación para soportar programas mas robustos.

Para instalarlo y tener los orígenes del software :

## 1) sudo wget http://deb.playonlinux.com/playonlinux\_karmic.list O /etc/apt/sources.list.d/playonlinux.list

2) sudo apt-get update

## 3) sudo apt-get install playonlinux

PlayOnLinux cuenta con un sistema de plugins, el cual le permite crecer rápidamente y mejorar el soportes para varios programas.

Sitio web del proyecto[:http://www.playonlinux.com/](http://www.playonlinux.com/)

Descarga[:http://www.playonlinux.com/en/download.html](http://www.playonlinux.com/en/download.html)

#### Lista oficial de Juegos soportados

- Age Of Empires 2 : The Age of Kings
- Age Of Empires 2 : The Conquerors Expansion
- Age Of Empires 3
- Age Of Empires 3 The Asian Dynasties
- Age Of Empires 3 The **WarChiefs**
- Age Of Wonders
- Anno 1404
- Assassin's Creed
- Baldurs Gate (5 CDs)
- BaldursGate 2
- BaldursGate 2 Throne of Bhaal
- Battlefield 2
- Best One Poker
- Bioshock
- Blood Bowl
- Borderlands
- Breath of Fire IV
- Cacodemons Barbecue Party in Hell
- Caesar III
- Call of Chtulhu: Dark Corners of the Earth
- Call Of Duty 2
- Call of Duty 4 Modern Warfare
- CivNet
- Clive Barker's Jericho
- Colin Mcrae Rally 2
- Colin Mcrae Rally 2005
- Command And Conquer –

Red Alert 3

- Command And Conquer Red Alert 3 Uprising
- Command And Conquer 3 Tiberium Wars – Kane Edition
- Command And Conquer 3 Patch 1.09
- Crayon Physics
- Crayon Physics Deluxe
- Dark Age of Camelot : Labyrinth of the Minotaur
- Dark Age of Camelot : Trials of Atlantis
- Dark Messiah Of Might And Magic
- Dark Messiah Of Might And

Magic patch 1.02

- Dawn Of War : Dark Crusade
- Dawn of War : Soulstorm
- Deus Ex
- Diablo II
- Diablo II : Lord Of Destruction
- Diablo II : Lord of War 1.11b patch
- Discworld
- Drakensang
- Druid Soccer
- Duke Nukem 3D
- Emperor
- Escape from Monkey Island
- Etherlords 2
- Etherlords 2 v1.03 patch
- F.E.A.R
- F.E.A.R Extraction Point
- Fable : The Lost Chapters
- Fallout 3
- Far Cry
- Far Cry 2
- FlatOut II
- Football Manager 2010
- Forbidden
- Freelancer
- Full Tilt Poker
- Future Pinball
- eheimakte Tunguska German
- hostRecon
- Goblins 3
- Gothic 1
- Gothic 2
- Gothic 2 The Night Of The Raven
- Gothic 3
- Grand Theft Auto : San Andreas
- Grand Theft Auto : Vice **City**
- Grand Theft Auto 3
- Grim Fandango
- Guild Wars
- Half Life 1
- Halo Combat Evolved
- Halo Combat Evolved Patch 1.08
- Heroes of Might & Magic 5
- Heroes of Might & Magic 5 : Hammer to Fate
- Hidden and Dangerous Deluxe
- Hitman 2
- Hitman 3 : Contracts
- IL2 : Sturmovik
- Jazz Jackrabbit 2
- Jurassic Park : Operation

**Genesis** 

- Last Chaos
- Legacy Of Kain : Defiance
- Lemmings 2
- Mafia
- Max Payne
- Max Payne 2 : 1.01 patch
- Max Payne 2 : The Fall of Max Payne
- Midnight Club II
- Mirror's Edge
- NBA 2K10
- Need For Speed Hot Pursuit 2
- Need For Speed II
- Need For Speed III: Hot Pursuit
- Need For Speed Most Wanted
- Need For Speed Undercover
- Need For Speed Underground
- Need For Speed: High Stakes Road Challenge
- NeverWinter Nights 2
- Painkiller
- Painkiller : Battle Out Of Hell
- Painkiller : Battle out of Hell Patch 1.64
- Painkiller Black Edition
- Pharaon

Lista completa de Juegos y aplicaciones soportadas

## *Sugerencia de cliente de mensajería*

## Cliente de mensajería Pidgin

#### http://www.pidgin.im/download/

Es un cliente de mensajería como Messenger pero mucho mas fantástico; una de todas las funciones que me gustan más de él es de poder estar conectado en diferentes cuentas de correos al mismo tiempo, por ejemplo estar conectado en yahoo, gmail y 3 cuentas de hotmail, todas simultáneamente.

#### Conexión: 80 kb/s Tiempo: 2 minutos

Pidgin es un cliente instantáneo modular gráfico de mensajería capaz de usar AIM/ICQ, Yahoo!, MSN, IRC, Jabber/XMPP, Napster, Zephyr, Gadu-Gadu, Bonjour, Groupwise, Sametime, SILC, SIMPLE, QQ, and MySpaceIM todos al mismo tiempo.

Ubutnu maneja Pidgin pero no lo actualiza después de un lanzamiento excepto por problemas de seguridad y severos bugs. Para los usuarios de Pidgin se tiene un paquete en PPA (personal package archive, archivo personal de paquetes).

PPA en su forma más simple de entender, es el repositorio (lugar donde se almacena algo) del orígen de software de sus creadores, para que cuando haya un lanzamiento de la nueva versión del programa, y cuando automáticamente el sistema revise los repositorios, automáticamente se enviará el mensaje actualizarse a la siguiente versión del programa, y más fácil actualizarse.

Desventajas

- No hace búsquedas de contactos de acuerdo a su correo
- Se deben de configurar los complementos para su mejor manejo
- De forma predeterminada, no se crea una conversación al presionar el aviso de que se conectó un nuevo usuario

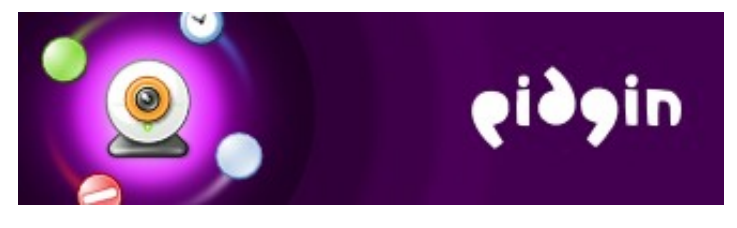

Copiar y pegar exactamente todo lo siguiente en la terminal:

Nota: Se deberá presionar "enter" después que ejecutar el comando

## 1er comando a ejecutar sudo apt-key adv --recv-keys --keyserver keyserver.ubuntu.com \ 67265eb522bdd6b1c69e66ed7fb8bee0a1f196a8

2do comando a ejecutar

## echo deb http://ppa.launchpad.net/pidgin-developers/ppa/ubuntu \ `lsb\_release --short --codename` main  $| \setminus$ sudo tee /etc/apt/sources.list.d/pidgin-ppa.list

Y para confirmar que se puso el repositorio en la aplicación de Orígenes del software, aparecerá el siguiente repositorio:

deb http://ppa.launchpad.net/pidgin-developers/ppa/ubuntu karmic main

Y para confirmar las llaves de repositorio, en el mismo Orígenes del software, ve a la pestaña "Autenticación" y deberías de ver la llave "Launchpad PPA de desarrolladores de Pigin" , en inglés por supuesto.

Después de hacer esto abre el manejador de actualizaciones, revisa las actualizaciones y luego instala los nuevos paquetes disponibles de Pidgin.

Este PPA es mantenido por un desarrollador, así que sé paciente. A menudo se retrasa algunos días en poner el código fuente de lanzamiento.

## Ahora para instalar la aplicación usa el siguiente comando sudo aptitude install pidgin

Se instalarán los siguiente paquetes NUEVOS: pidgin pidgin-data ${a}$ 0 paquetes actualizados, 2 nuevos instalados, 0 para eliminar y 2 sin actualizar. Necesito descargar 8590kB de ficheros. Después de desempaquetar se usarán 27.4MB.

#### Voz y video es solo soportado en Jaunty (9.04) y posteriores.

Algunos paquetes extras que son sugeridos para incrementar su funcionalidad (al instalarse pidgin estos complementos se encuentran en herramientas > complementos) :

\* gnome-panel | kdebase-workspace-bin | docker:

 Para usar la funcionalidad de icono de badeja de sistema (minimizar a un icono, tener parpadeando el icono cuando hay nuevos mensajes, etc.)

\* evolution-data-server:

Para interactuar con el libro de correos de Evolution

 $*$  libsqlite 3-0:

Para usar el plugin de predicción de disponibilidad de el usuario.

## Resumen del manual de inicio básico en Ubuntu 9.10

## *Comandos de instalación en la terminal*

## Compilación

sudo aptitude install build-essential sudo aptitude install debhelper

## Extras restrictivos

sudo aptitude install ubuntu-restricted-extras

## Soporte de formatos comprimidos

sudo aptitude install rar p7zip-full unace unzip file-roller sudo aptitude install atool

## Medibuntu

sudo wget --output-document=/etc/apt/sources.list.d/medibuntu.list http://www.medibuntu.org/sources.list.d/\$(lsb\_release -cs).list && sudo apt-get --quiet update  $&&$  sudo apt-get --yes --quiet --allowunauthenticated install medibuntu-keyring  $&&$  sudo apt-get --quiet update

sudo apt-get --yes install app-install-data-medibuntu apport-hooks-medibuntu

sudo aptitude update

## *Instalar soporte para reproduccion de DVD*

sudo apt-get install libdvdcss2 sudo aptitude update

## *Instalar Windows codecs, Real Networks, Quick Time y otros:*

## Procesador 32 bits:

sudo apt-get install w32codecs

Procesador 64 bits: sudo apt-get install w64codecs

sudo aptitude update sudo aptitude install non-free-codecs

sudo fc-cache

## Java

cd NombreCarpetaDescarga

 $chmod +x$  jdk-6u18-linux-x64.bin

sudo ./jdk-6u18-linux-x64.bin

sudo mv jdk1.6.0\_18 /usr/lib/jvm

sudo update-alternatives --install "/usr/bin/java" "java" "/usr/lib/jvm/bin/java"

sudo update-alternatives --set java /usr/lib/jvm/bin/java

java -version

sudo update-alternatives --install "/usr/bin/javac" "javac" "/usr/lib/jvm/bin/javac" 1 sudo update-alternatives --set javac /usr/lib/jvm/bin/javac

javac -version

## JRE plugin cd /usr/lib/firefox/plugins/

sudo rm libjavaplugin.so

## Para procesador de 32 bits:

6.a) ln -s /usr/lib/jvm/jre/plugin/i386/ns7/libjavaplugin\_oji.so

#### Para procesador de 64 bits:

6.b) ln -s /usr/lib/jvm/jre/lib/amd64/libpjp2.so

firefox <http://www.java.com/es/download/installed.jsp>

## Flash plugin 64 bits

El flash de 32 bits se instala en los extras restrictivos de ubuntu, y el de 64 bits se instala de la siguiente forma,

cd Escritorio (donde descomprimiste el archivo)

cp libflashplayer.so /usr/lib/mozilla/plugins/

sudo aptitude install nspluginwrapper

sudo aptitude update

sudo nspluginwrapper -i /usr/lib/mozilla/plugins/libflashplayer.so

sudo ln -s /usr/lib/mozilla/plugins/npwrapper.so /usr/lib/firefox/plugins/libflashplayer.so

sudo ln -s /usr/lib/mozilla/plugins/npwrapper.libflashplayer.so /usr/lib/firefox/plugins/

firefox [http://www.adobe.com/software/flash/about](http://www.adobe.com/software/flash/about/)

## **VIRTUALBOX**

wget -q http://download.virtualbox.org/virtualbox/debian/sun\_vbox.asc -O- | sudo aptkey add

## sudo gedit /etc/apt/sources.list

## deb http://download.virtualbox.org/virtualbox/debian karmic non-free Presionar "enter"

sudo aptitude update

sudo apt-get install virtualbox-3.1

sudo apt-get install dkms sudo apt-get install DKMS

## Adobe

sudo aptitude install acroread

## **Getdeb**

wget -q -O- http://archive.getdeb.net/getdeb-archive.key | sudo apt-key add -

sudo gedit /etc/apt/sources.list deb http://archive.getdeb.net/ubuntu karmic-getdeb apps

## Ubuntu tweak

sudo add-apt-repository ppa:tualatrix/ppa

sudo apt-get update

sudo apt-get install ubuntu-tweak

sudo apt-get dist-upgrade

## Para distribución Karmic Koala

sudo apt-key adv --recv-keys --keyserver keyserver.ubuntu.com FE85409EEAB40ECCB65740816AF0E1940624A220

## sudo gedit /etc/apt/sources.list

## deb http://ppa.launchpad.net/tualatrix/ppa/ubuntu karmic main debsrc http://ppa.launchpad.net/tualatrix/ppa/ubuntu karmic main

sudo apt-get update

sudo apt-get install ubuntu-tweak

## VLC

sudo aptitude install vlc

sudo aptitude safe-upgrade

## Testdisk & Photorec sudo aptitude install testdisk

## Wine

sudo add-apt-repository ppa:ubuntu-wine/ppa

sudo apt-get update

sudo apt-get install wine

## Playonlinux

sudo wget http://deb.playonlinux.com/playonlinux\_karmic.list -O /etc/apt/sources.list.d/playonlinux.list

sudo apt-get update

sudo apt-get install playonlinux

## Pidgin

```
sudo apt-key adv --recv-keys --keyserver keyserver.ubuntu.com \
67265eb522bdd6b1c69e66ed7fb8bee0a1f196a8
```

```
echo deb http://ppa.launchpad.net/pidgin-developers/ppa/ubuntu \
  `lsb_release --short --codename` main | \
sudo tee /etc/apt/sources.list.d/pidgin-ppa.list
```
sudo aptitude install pidgin

sudo aptitude update

```
sudo aptitude safe-upgrade
```
Manual hecho por: Enrique Martínez Ríos